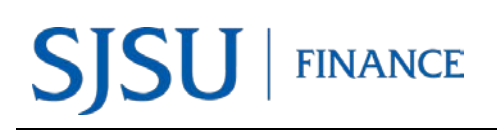

# **Table of Contents**

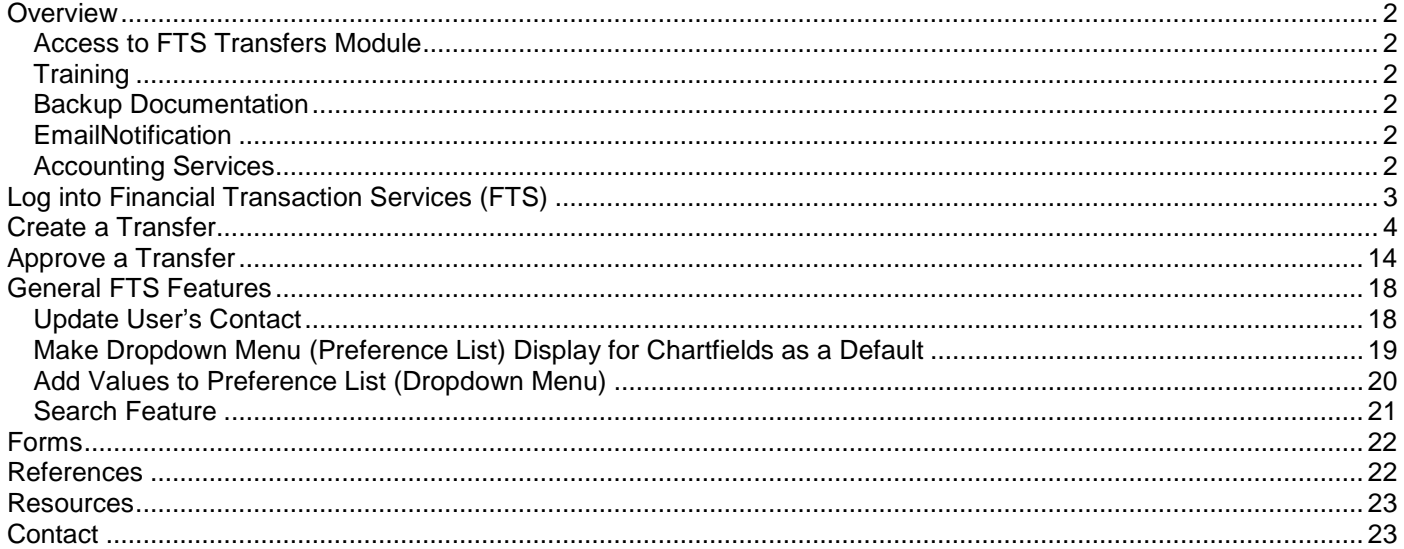

# <span id="page-1-0"></span>**Overview**

The Financial Transaction Services (FTS) application was created by San Jose State University. Departments can use FTS for:

- transferring budget or expense between chartfield string.
- submitting a Requisiton for goods or services to Contracts and Purchasing Services.
- requesting Direct Pay to a supplier or employee reimbursement to Accounts Payable.
- employees to submit an authorization and reimbursement for business travel.

The Transfers module in FTS allows authorized users to transfer a budget or expense between chartfield strings. This guide will provide instructions to completing and approving an Hospitality Payment Transfer.

### <span id="page-1-1"></span>Access to FTS Transfers Module

Access to the FTS Transfer module can be requested by completing the [System Access Request](http://my.sjsu.edu/docs/admin/FR_System_Access_Request.pdf) (SAR) form. Training is not required to receive access to the module.

FTS limits a user's access to the Department ID(s) that is requested on the SAR form. This means if DeptID 1042 (Finance) is requested, the user will only be able to create and view requests for that DeptID. Changes to a user's existing access can be made by completing a new SAR form.

## <span id="page-1-2"></span>**Training**

Employees can enroll in the Budget and Expense Transfers class (Course No: GL002) which is conducted by Finance Support. Register in a session through MySJSU [\(PeopleSoft\).](http://my.sjsu.edu/docs/admin/FR_System_Access_Request.pdf)

### <span id="page-1-3"></span>Backup Documentation

Unlike the Travel and Purchasing/Payment modules in FTS, there is no upload feature in Transfers to attach support backup documentation. The department who completes the transfer is responsible for maintaining the backup documentation for it. Fiscal records are kept for four fiscal years per the [CSU Chancellor's Office Records Retention &](http://www.calstate.edu/recordsretention/)  [Disposition Schedules.](http://www.calstate.edu/recordsretention/) 

### <span id="page-1-4"></span>EmailNotification

Email notifications are sent to the Approving Official when a transfer needs to be approved and to the Requestor when the transfer has been approved. No notification is sent to the Requestor if the transfer is cancelled by the Approving Official.

### <span id="page-1-5"></span>Accounting Services

There may be instances when a transfer cannot be performed in FTS by the department (i.e. certain Account Codes are not available to select in FTS) or when there are many transactions involved. For these reasons, Accounting Services can assist department by performing the transfer through a journal upload. For more information, refer to [Journal Entry Upload Requests.](http://www.sjsu.edu/finance/policies_guidelines/journal_upload/)

# <span id="page-2-0"></span>Log into Financial Transaction Services (FTS)

Users can log into FTS using their SJSUOne account. If you do not know your SJSUOne login information, contact IT Help Desk for assistance- website: <https://sjsuone.sjsu.edu/sjsuone/> or email [ithelpdesk@sjsu.edu](mailto:ithelpdesk@sjsu.edu) / phone 4-1530.

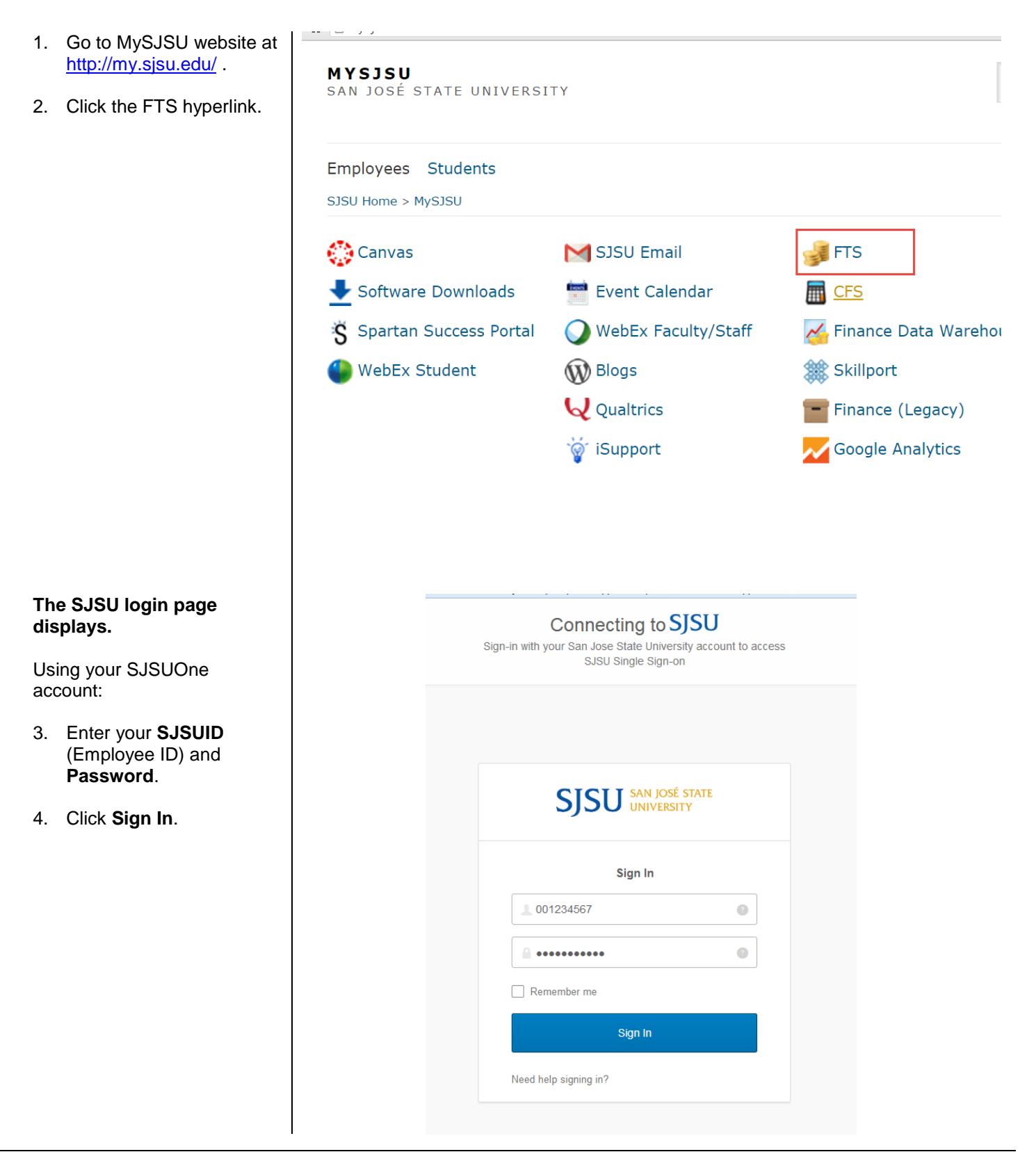

### **The Main Menu displays.**

- **Open Items** displays a list of items associated to the DeptID(s) the user has access to that have been created and saved, but not submitted for approval.
- **Items Pending Approval** section displays if user is an Approving Official. Items in the list are associated to the the DeptID(s) the approver has access to.
- Depending on your system access, the Main Menu page also displays other modules:
	- o **Travel**
	- o **Purchasing/ Payments**
	- o **Transfers**
	- **HR Expense Adjustments**

## <span id="page-3-0"></span>Create a Transfer

A requester can pay another campus department for services products/received (i.e. tickets for a campus event and accommodations from University Housing Services) by entering a Hospitality Payment. Hospitality Payment should not be used to pay an auxiliary (Associated Students, Research Foundation, Spartan Shops, Student Union or Tower Foundation); instead follow the [Procurement Pathways](http://www.sjsu.edu/finance/financeconnect/resources/pathways/index.html) for proper method to request purchase/payment.

There are some chartfield use restrictions to note when entering a Hospitality Payment:

- Transfer can be between different Funds
- Only an expense Account Code (6xxxxx) can be used for **Payor** (department paying).

+ Q HR Expense Adjustment

- The default Account Code is 580094 (Other Operating Revenue-Cost Recovery CSU) for **Payee**.
- Cannot use Salary (601xxx or 602xxx), or Benefit (603xxx) Account Codes.

Hospitality payments are not to be confused with SJSU [Hospitality Guidelines.](file://Admfsrv.admf.sjsu.edu/FinanceSupport/End%20User%20Training/FTS/GL002_FTS%20Transfers/(http:/www.sjsu.edu/finance/policies_guidelines/hospitality/))

• DeptID selection for the debit side (**Payor**) is limited to Requester's access and credit side (**Payee**) can be outside of Requester's access.

#### Main Menu Profile Preferences Setup Data T Exit **Open Items Items Pending Approval**  $\begin{array}{c} \textbf{You have 1 Vouchers} \\ \textbf{You have 1 Travel Authorizations} \\ \textbf{You have 1 Travel Rembursements} \end{array}$ You have 1 Journals You have 1 Journals **Travel Purchasing/Payments Transfers** For quidance on ATI purchases, see For quidance on how Transfers should For quidance on travel policies and be used, see <u>Journals</u> document<br>(prefixes WB, WE, WH, WI) procedures, see the Travel Guide ut the E&IT Procurement Checklist Note: at month-end, all open and<br>pending transactions over two months<br>old will be deleted. + Q Travel Authorization + Q Budget Journal + Q Travel Reimbursement + Q Requisition + Q Expense Journal + Q Hospitality Payment + Q Direct Payment Voucher + Q Interdepartmental Expense<br>Transfer + Q Reimbursements **Expense Adjustments**

San José State University Financial Transaction Services

### **Create a Hospitality Payment.**

1. Click the  $\frac{1}{1}$  icon next to **Hospitality Payment** to create a new transfer.

### **The Hospitality Payment page displays.**

The Hospitality Payment page has three sections:

- **Header**
- **Payee**
- **Payor**

*Note: Fields preceded by an asterisk indicate required fields.* 

# **Transfers**

For guidance on how Transfers should be used, see Journals document (prefixes WB, WE, WH, WI)

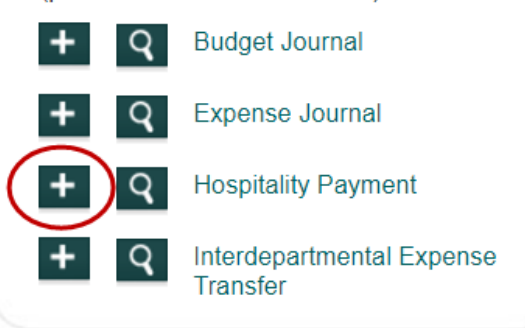

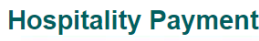

Main Menu Profile Preferences Exit

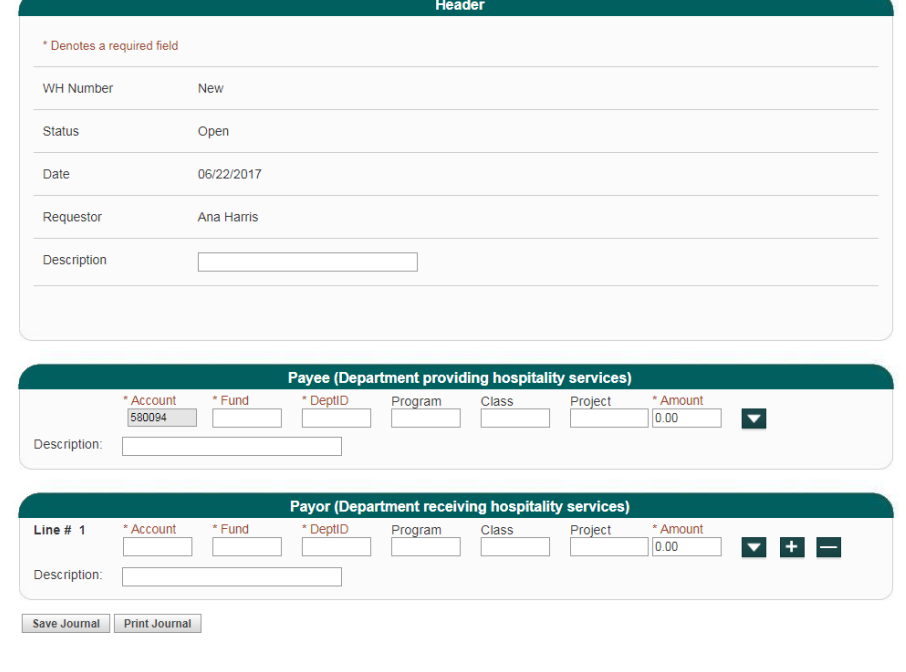

San José State University Financial Transaction Services

### **Header Section**

The following fields are populated by FTS:

- WH Number: Begins with **New**. A number with the WH prefix will be assigned by FTS when transfer request is saved.
- **Status :** Starts with **Open** and status will change during the transfer process to:
	- o **Pending Approval**
	- o **Approved**
	- o **Distributed**
	- o **Cancelled** (by the Requestor or Approving Offical)
- **Date:**  The date transfer is created.
- **Requestor :** Name of user who created the transfer.
- 2. **Description:** Enter the purpose for the transfer. (Maximum 30 character in field.)

# **Hospitality Payment**

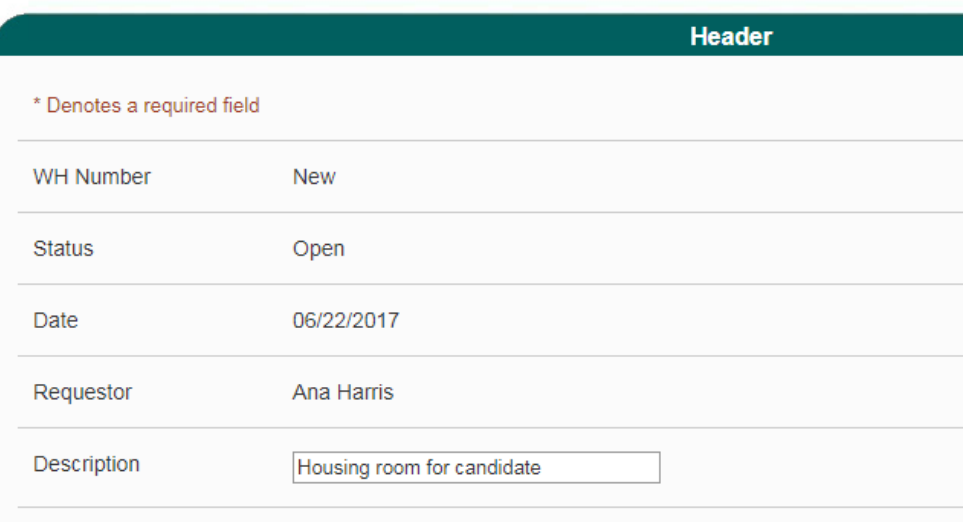

### **Payee Section**

This section refers to the chartfield string you want to pay (the credit side).

*Important: The Payee cannot create this transfer request since they are receiving the funds. Transfer must be initiated by the Payor (the debit side).* 

*For example: University Housing provided a service to Finance and requested payment for it. Finance has to create the transfer since they are paying them.*

3. By default the dropdown menu fields for chartfields are hidden.

> Use the **button to** display the dropdown menu fields (preference

list) or  $\blacksquare$  to hide them.

*Tip: The chartfields dropdown menu can display by default. Refer to Set [-Up Drop](#page-17-2) down [Menu for Chartfields as a](#page-17-2)  [Default](#page-17-2) section of this guide for instructions.* 

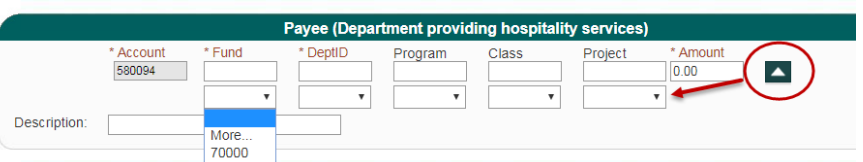

- 4. Type in or select values from the preference list (dropdown menu) for required chartfield codes:
	- **Account:** Defaults to 580094 which represents Cost Recovery -Other. *This field cannot be changed.*
	- **Fund**
	- **DeptID:** DeptIDs *outside* the Requestor's access will appear for selection.

and if applicable, type in or select the optional codes:

- **Program**
- **Class**
- **Project**

*Note: If chartfield value is not in your preference list (dropdown menu), then search for and add it to the list by going to More in field. Refer to [Add](#page-18-1)  [Chartfield Value to](#page-18-1)  [Preference](#page-18-1) section of this guide for instructions.*

- 5. Enter the **Amount** you want to transfer.
- 6. Enter a **Description**  (Maximum 30 characters in field.)

*Note: The information entered in this Description field will appear in Finance Data Warehouse.*

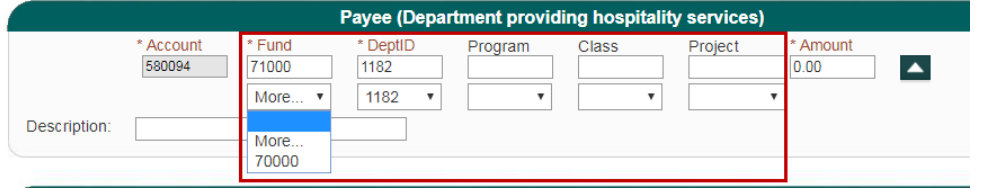

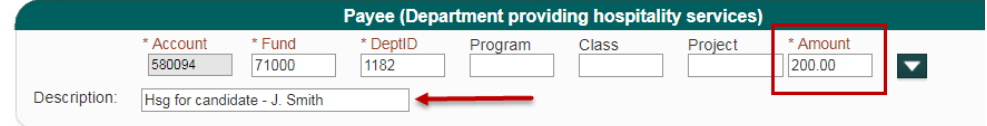

### **Payor Section**

7. By default the dropdown menu fields for chartfields are hidden.

> Use the  $\blacksquare$  button to display the dropdown menu fields (preference

list) or  $\blacksquare$  to hide them.

*Tip: The chartfields dropdown menu can display by default. Refer to Set [-Up Drop](#page-17-2) down [Menu for Chartfields as a](#page-17-2)  [Default](#page-17-2) section of this guide for instructions .*

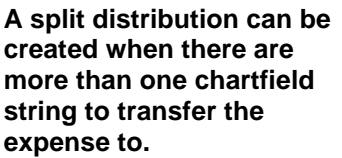

To do a split distribution:

8. Click  $\mathbf{t}$  to add a new line and enter values

or

to delete a distribution

line, click  $\Box$ .

*Tip: There is no limit as to the number of distribution lines a transfer request can have. However, if there are several distribution lines, then it may be more efficient to complete the Journal Entry Upload Request and have Accounting Services complete the transfer instead of using FTS. For more information, see [Journal Entry Upload](http://www.sjsu.edu/finance/policies_guidelines/journal_upload/)  [Requests.](http://www.sjsu.edu/finance/policies_guidelines/journal_upload/)* 

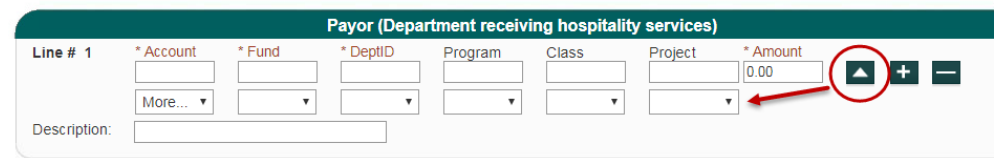

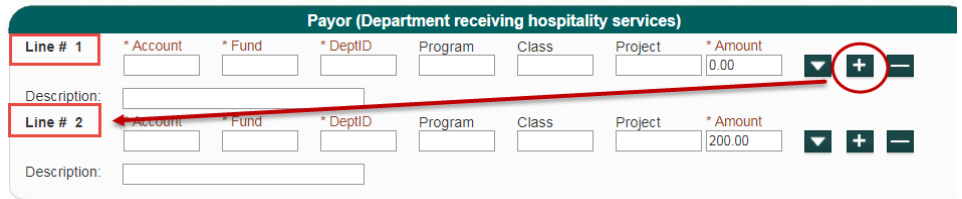

- 9. Type in or select values from the preference list required chartfield codes:
	- **Account**
	- **Fund**
	- **DeptID:** Only DeptIDs *within* Requestor's access will appear for selection.

and if applicable, type in or select the optional codes:

- **Program**
- **Class**
- **Project**

*Note: If chartfield value is not in your preference list, you can search for and add to it by going to More in field. Refer to [Add](#page-18-1)  [Chartfield Value to](#page-18-1)  [Preference](#page-18-1) section for instructions .*

#### 10. Enter the **Amount** to transfer.

*Note: For split distribution s, the Payor amount in each distribution line must equal the Amount in Payee.*

#### 11. Enter a **Description**  (Maximum 30 characters in field.)

*Note: Information entered in this Description field will appear in the Finance Data Warehouse.* 

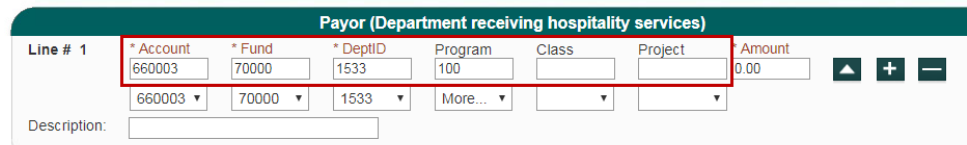

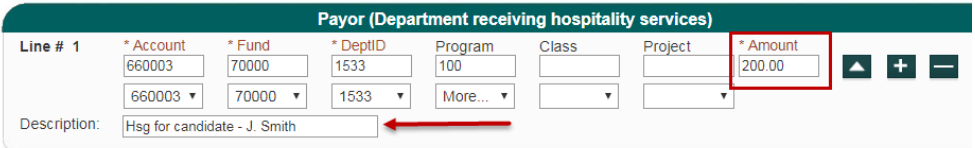

12. After entries are completed, click **Save Journal**.

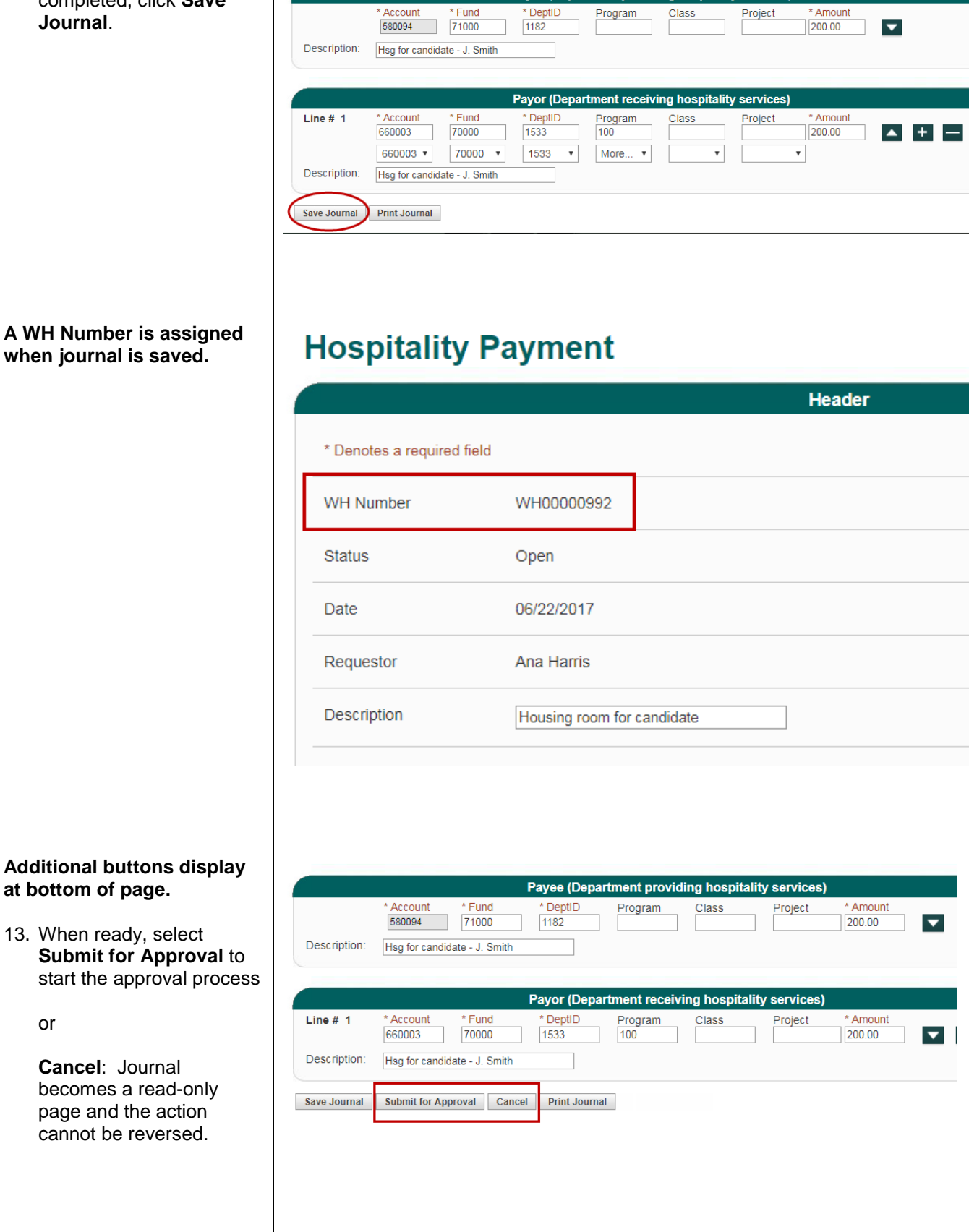

Payee (Department providing hospitality services)

**at bottom of page.**

13. When ready, select **Submit for Approval** to start the approval process

or

**Cancel**: Journal becomes a read-only page and the action cannot be reversed.

## **If submitted for approval, status will change to Pending Approval.**

The Approving Official for the DeptID listed in the **Payor**  section will receive an email to review and approve the request.

*Important: The journal can still be modified in Pending Approval status by the Requestor. If changes are made and saved, the journal will return to Open status and it will have to be resubmitted for approval.*

#### **The Approving Official logs into FTS to review transfer, modify if needed, and selects an action:**

- If Approving Official approves, the action is recorded as **Approved**  with the name of approver and date of approval.
- If Cancel, journal status becomes **Cancelled** page read -only.

# **Hospitality Payment**

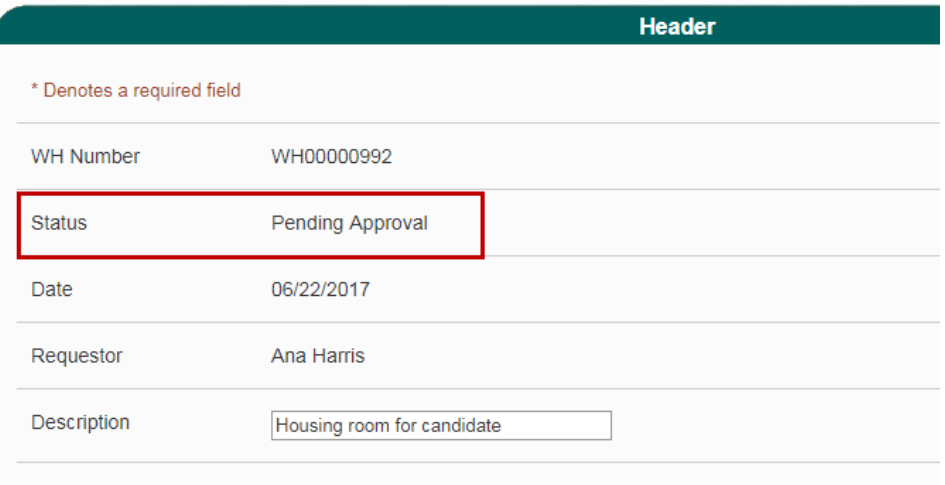

# **Hospitality Payment**

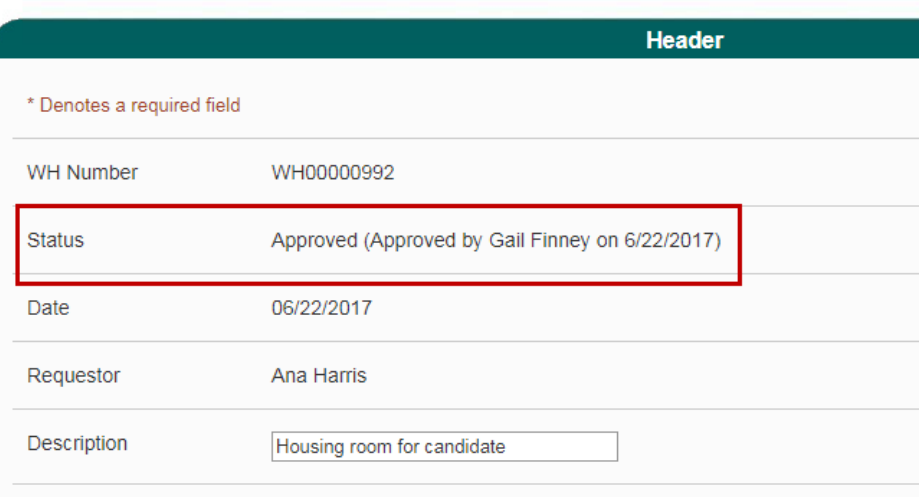

#### **When transfer is approved, the Requestor will receive email notification of action completed.**

*Note: No notification will be sent to Requestor if transfer was cancelled by Approving Official. The Requestor can monitor the status by searching for request in FTS. Refer to [Search](#page-20-0) secti on for instructions.* 

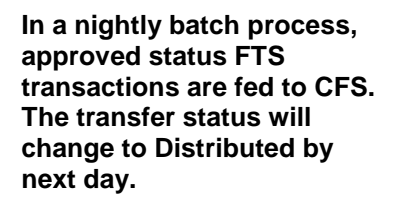

Once in **Distributed** status:

- The request can no longer be modified.
- A new field appears on the journal- **CFS Journal ID** . The transaction feeds to CFS in a nightly batch process and posted in a CFS Journal.
- The journal will be reflected in Finance Data Warehouse in two business days under the Actuals column of report.

**The transfer is completed .**

### Your Hospitality Journal (WH00000992) has been approved

Financial Transaction Services <sjsutravel@gmail.com> to me  $\overline{\mathbf{v}}$ 

Gail Finney has approved Hospitality Journal WH00000992

Click the following link to log in: http://ftstst.sjsu.edu

This is an informational message.

Do not reply to this email.

# **Hospitality Payment**

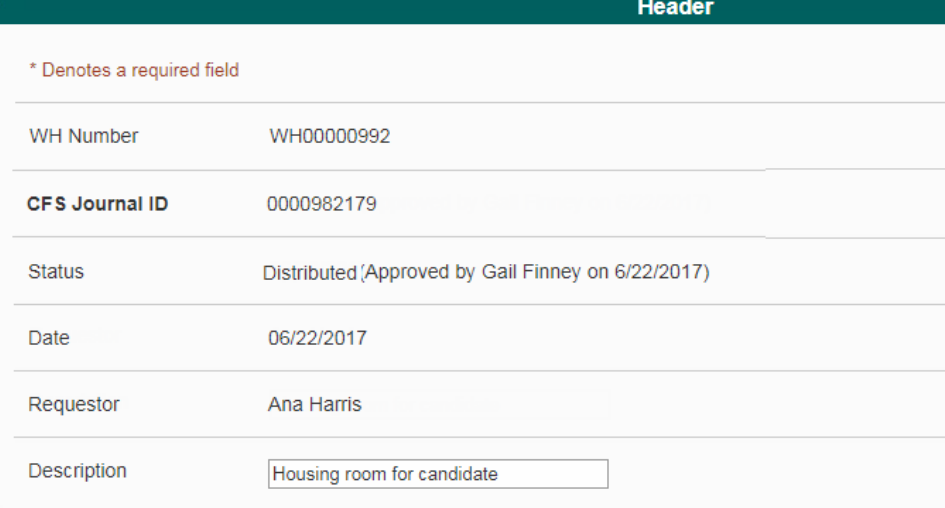

 $\Box$ 

# <span id="page-13-0"></span>Approve a Transfer

When a transfer has been submitted for approval by the Requestor, an email notification to approve is sent to all Approving Officials with acces s to the Payor's DeptID.

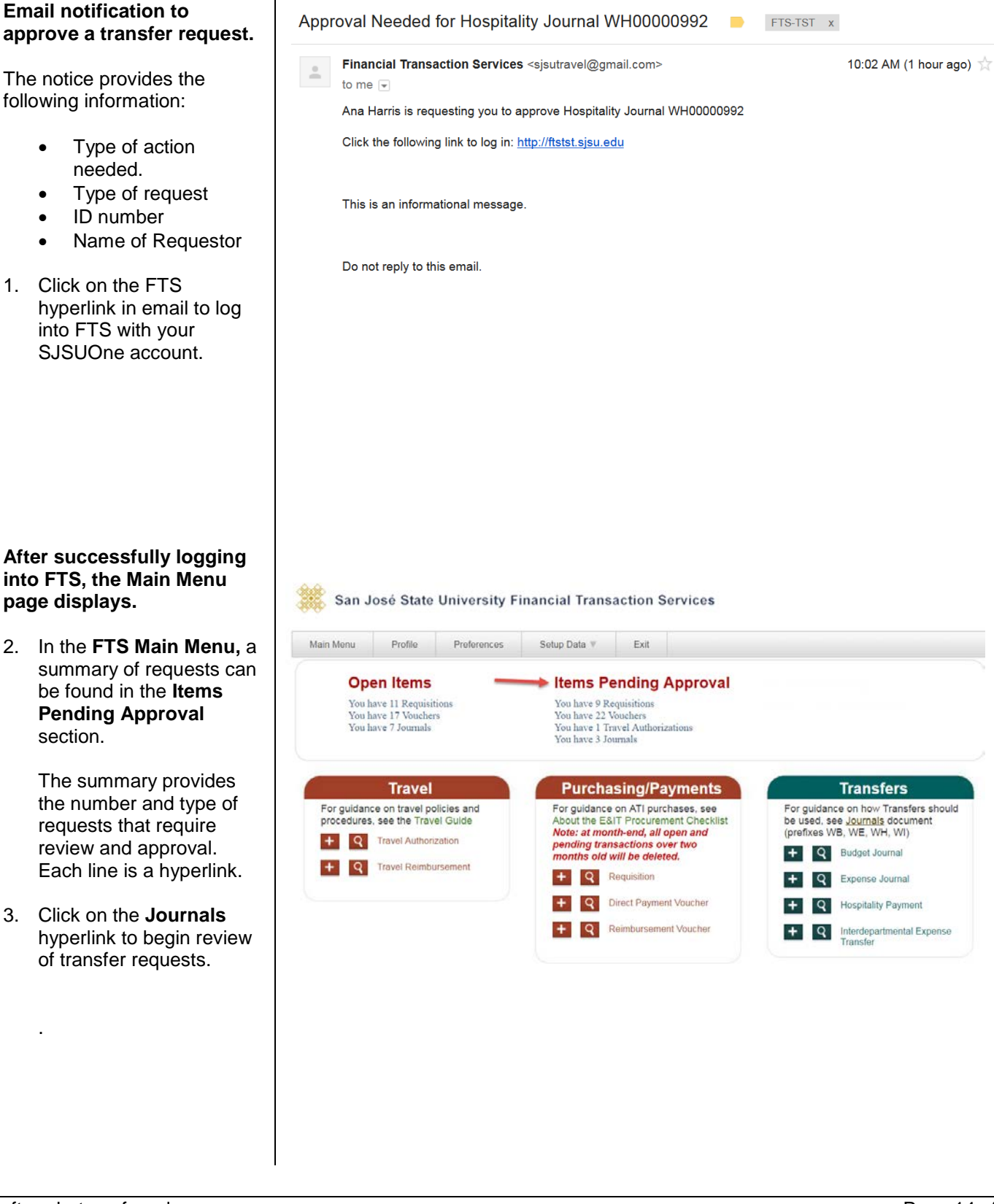

### **Results display.**

The information provided on page are:

- **Journal ID**
- **Entered By**  (Requestor)
- **Entered Date**
- **Status**
- 4. Transfers can be found under the **Journal ID**  column. Each Journal ID is a hyperlink.Click on a link to begin review.
- 5. Review request for accuracy and modify as needed.

If modified, click **Save Journal** to save changes.

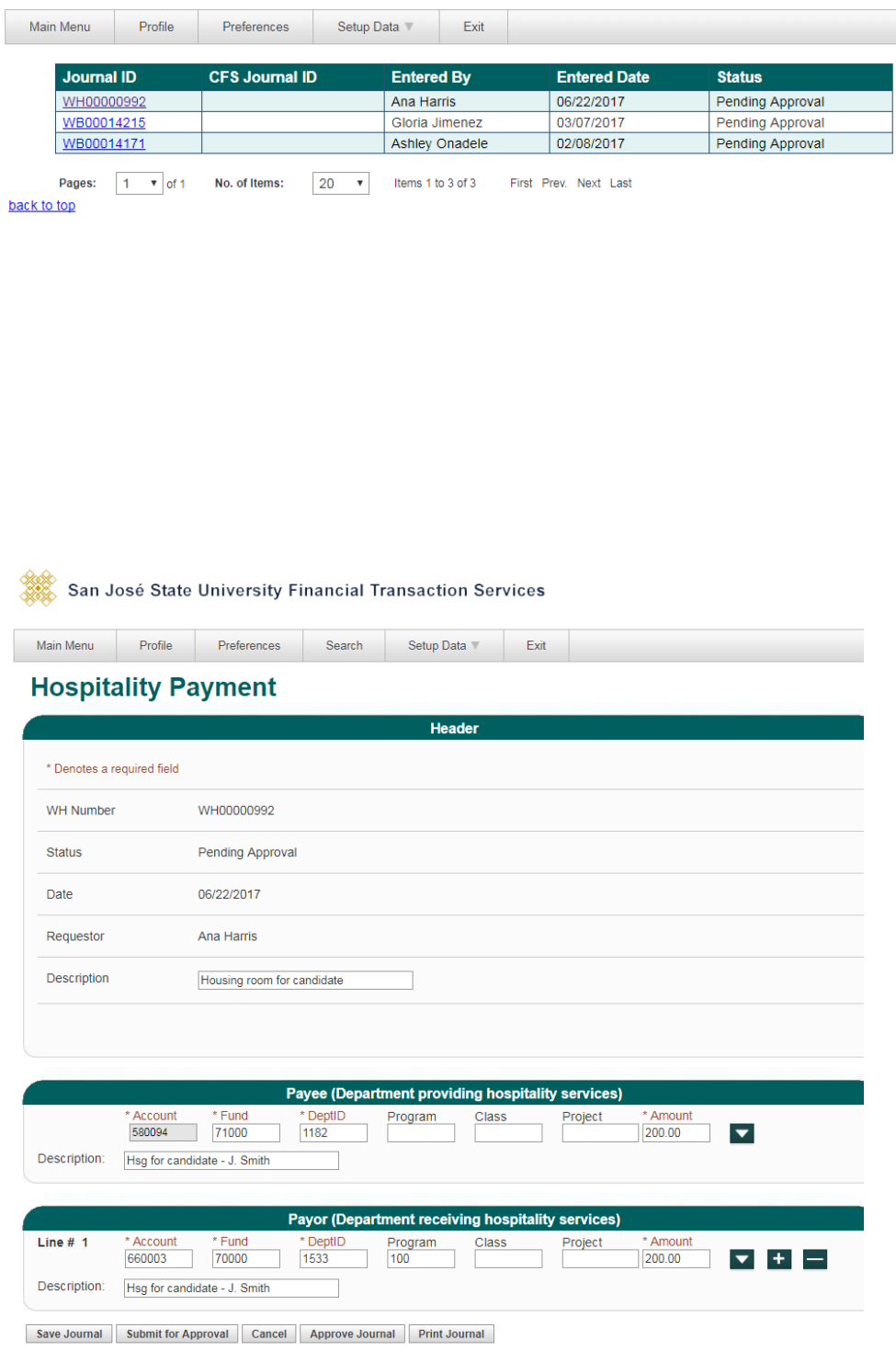

 $\overline{\phantom{a}}$ 

San José State University Financial Transaction Services

6. When ready, select:

**Approve Journal** to approve transfer.

or

**Cancel**: Journal becomes a read-only page and the action cannot be reversed.

### **Action is recorded on the transfer.**

- If Approving Official approves, then the action is recorded as **Approved** with the name of approver, and date of approval.
- If Cancel, journal status becomes **Cancelled** page read-only.

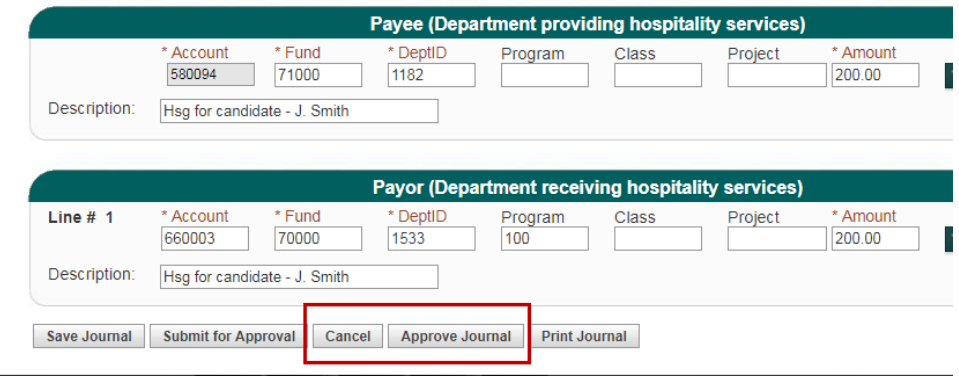

# **Hospitality Payment**

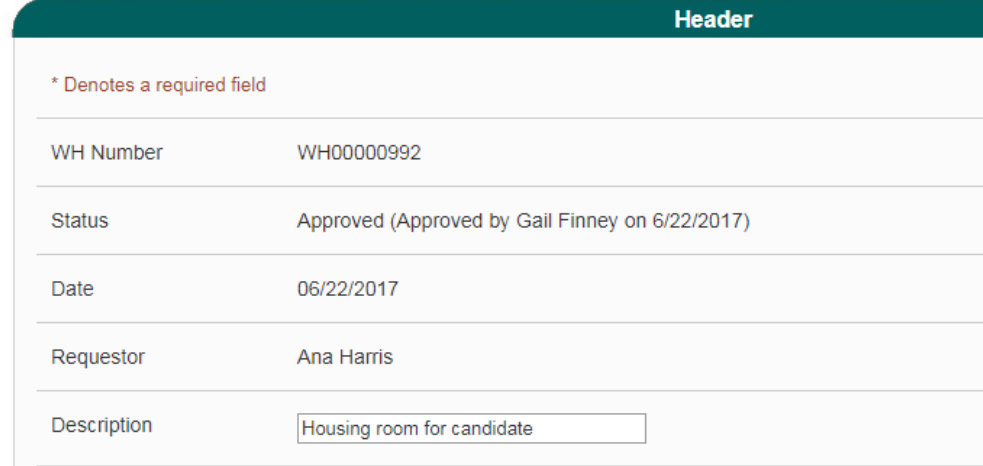

**In a nightly batch process, approved status FTS transactions are fed to CFS. The transfer status will change to Distributed by next day.** 

Once in **Distributed** status:

- The request can no longer be modified.
- A new field appears on the journal- **CFS Journal ID**. The transaction feeds to CFS in a nightly batch process and posted in a CFS Journal.
- The journal will be reflected in Finance Data Warehouse in two business days under the Actuals column of report.

**The transfer process is completed.** 

# **Hospitality Payment**

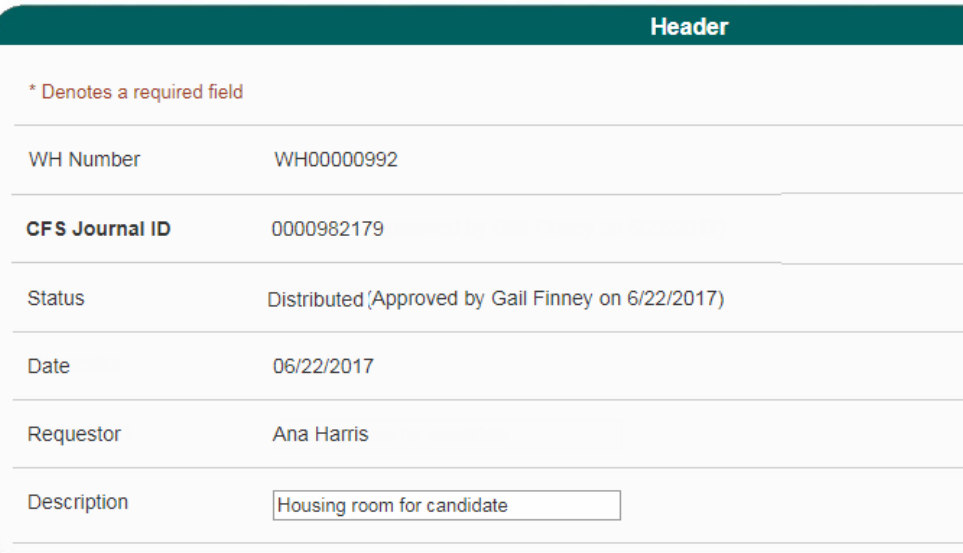

# <span id="page-17-0"></span>General FTS Features

## <span id="page-17-1"></span>Update User's Contact

Users can update their contact information for FTS notifications in the **Change User Page** within **Profile**. *Important: Do not use FTS Profile to update your contact information with Human Resources.*

#### **To update contact information**

- 1. From the Main Menu page, click the **Profile** tab to get to **Change User Page**.
- 2. Enter Campus Contact Information for following the fields:
	- **Phone Number**
	- **E-mail Address**

*Note: We recommend you enter your work phone and email address to send FTS email notifications.*

3. Click **Submit** to save changes.

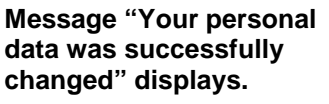

4. Click **OK.**

<span id="page-17-2"></span>**Campus Contact Information is changed.**

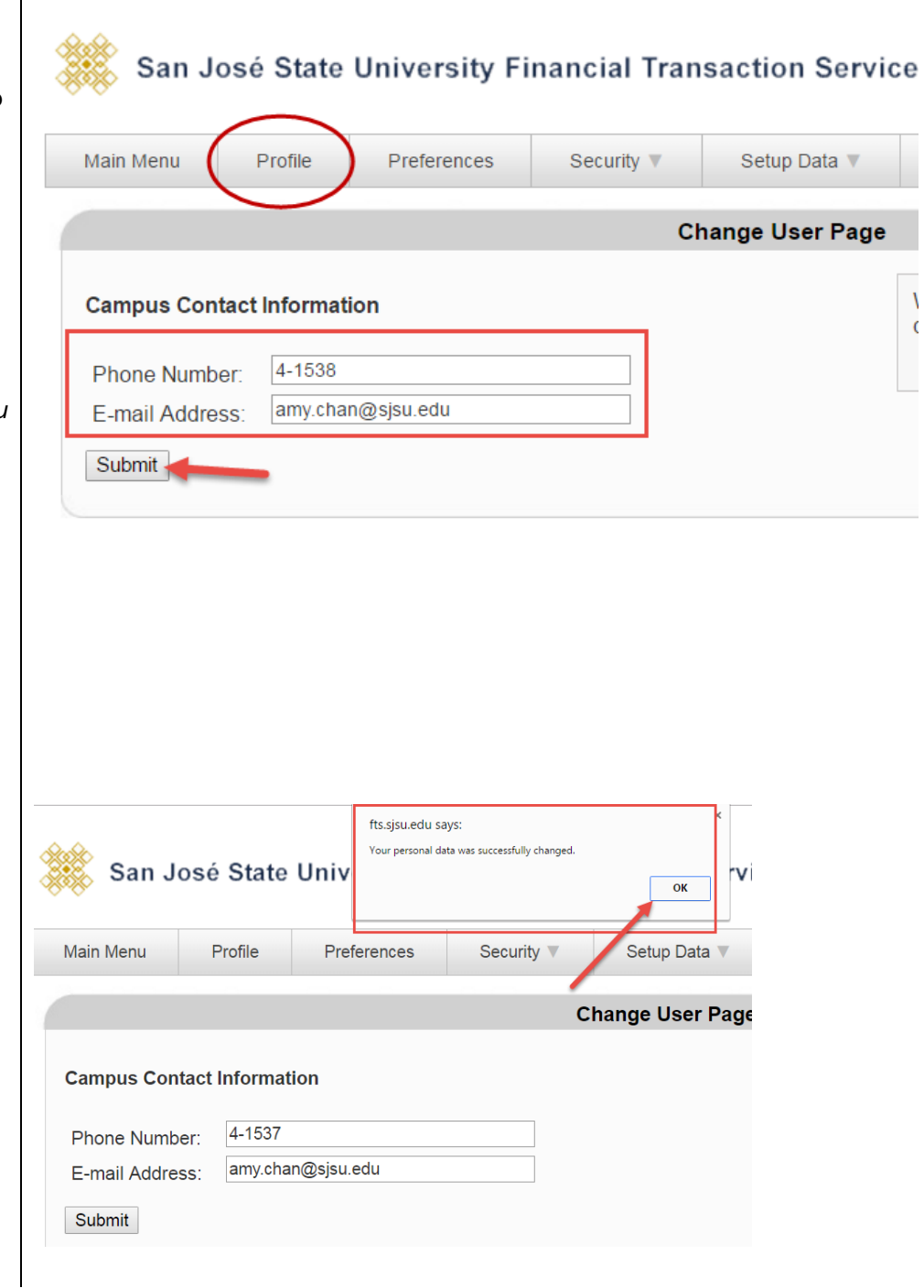

## <span id="page-18-0"></span>Make Dropdown Menu (Preference List) Display for Chartfields as a Default

The dropdown menu for the chartfield are hidden, but they can be unhidden by default.

<span id="page-18-1"></span>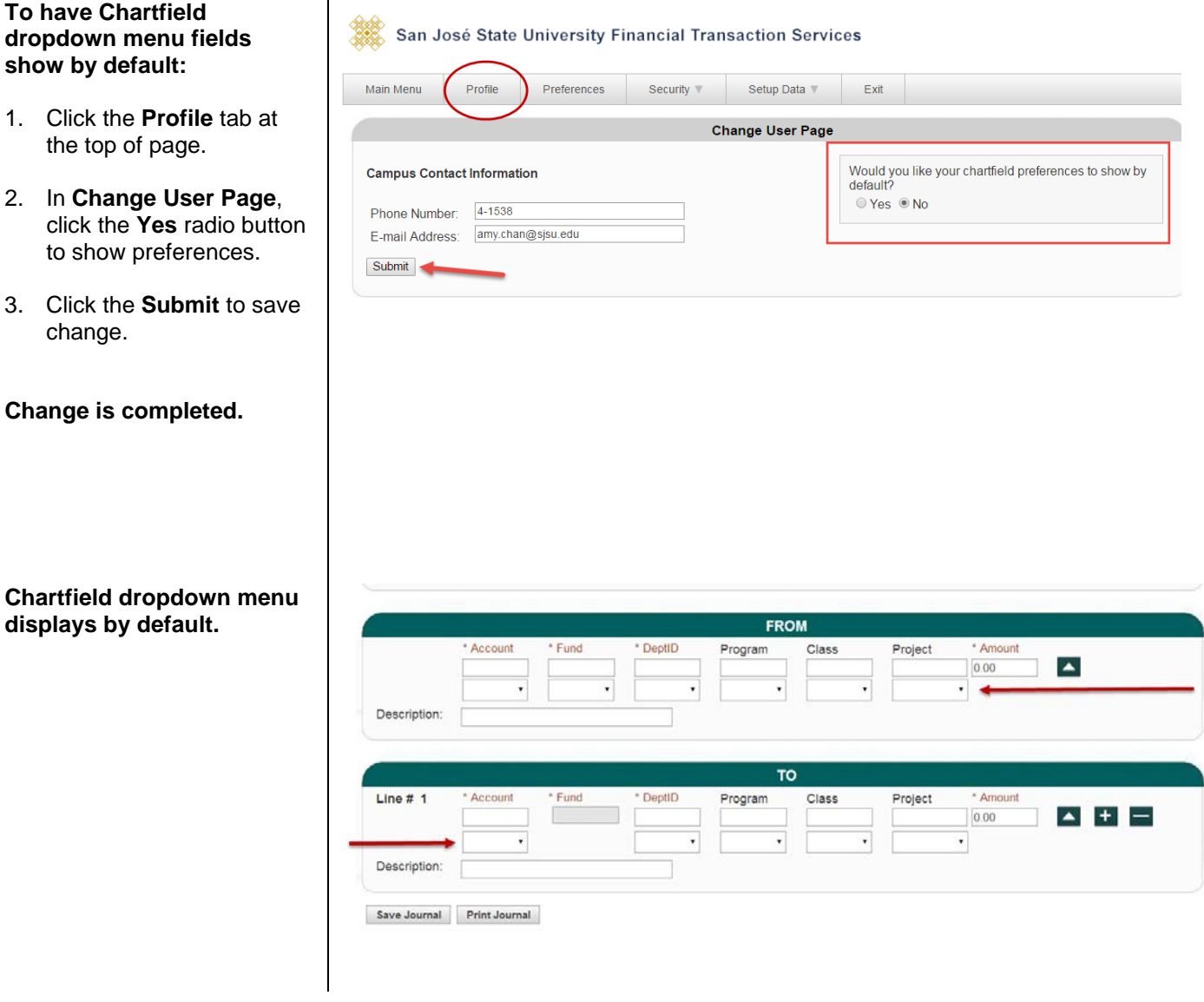

## <span id="page-19-0"></span>Add Values to Preference List (Dropdown Menu)

All fields that have a dropdown menu pull data from tables in FTS. Users can select values to be used once or it can be added to the preference list and remain in dropdown menu for future use.

### **To select value for a field.**

*Important: Before proceeding and in order for the User Preferences window to appear, make sure your web browser's pop-up blocker is turned off.*

1. In a field, select the **More**  option from the dropdown menu.

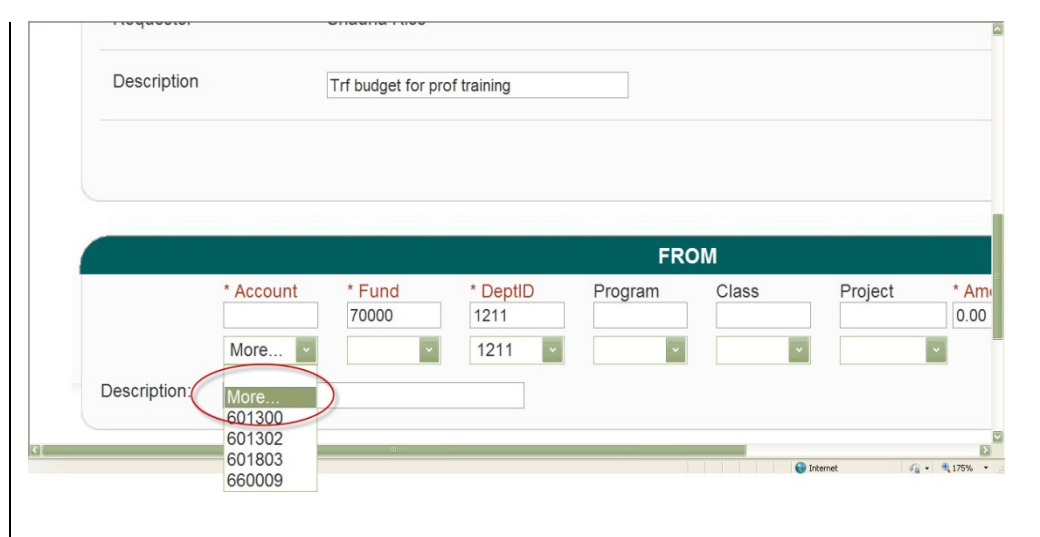

### **The User Preferences window displays.**

- 2. Enter full or part of the code (or part of it) or description in the **Criteria**  box
- 3. Click **Search**.

By default the first 20 rows of results display, but at bottom of page, you can:

• expand the number of results to display by selecting from **No. of Items**.

or

- navigate directly to a specific, first, next, and last page.
- 4. Next, select value in the

results by clicking the button to use selection for this transaction only

-or-

 $\sqrt{x^2+y^2}$  to add selection to your preference list for future use.

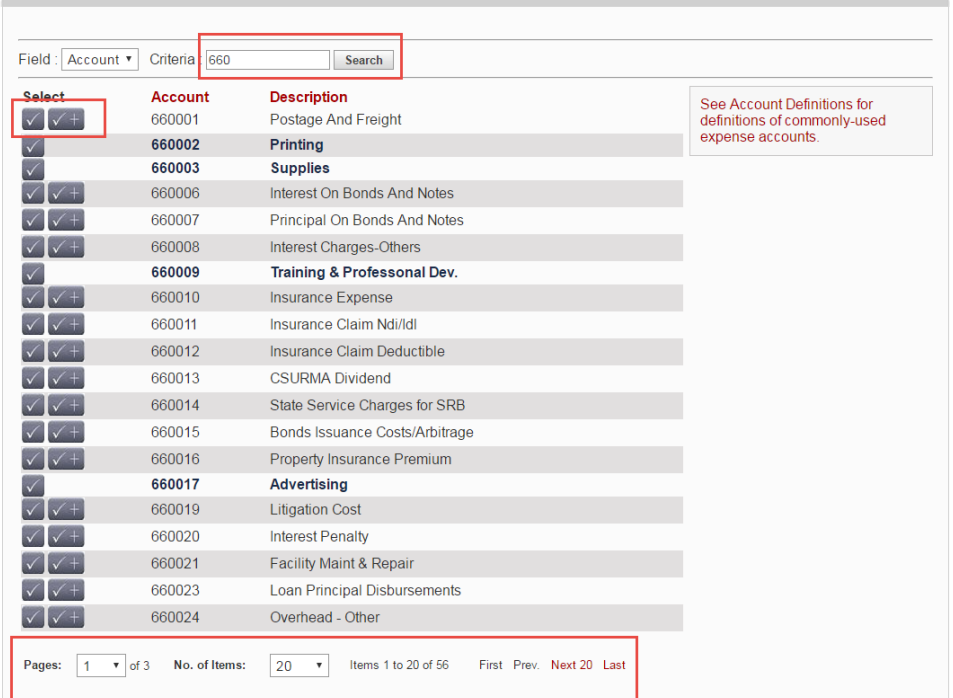

**User Preferences** 

**If**  $\mathbb{I}$  is selected, the value **will appear in the preference list when transfer is saved.** 

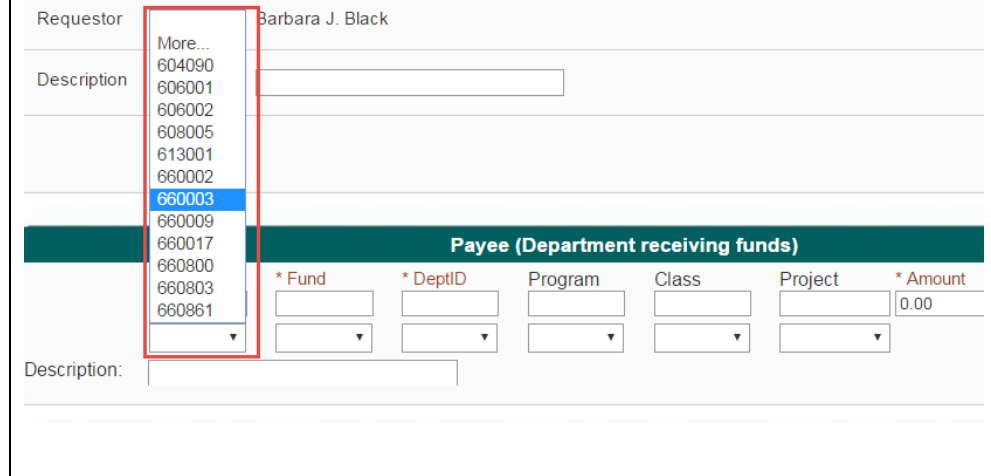

### <span id="page-20-0"></span>Search Feature

The FTS search feature is one method to find an existing transfer. Requestors and Approvers will only be able to view transfers for their DeptID access.

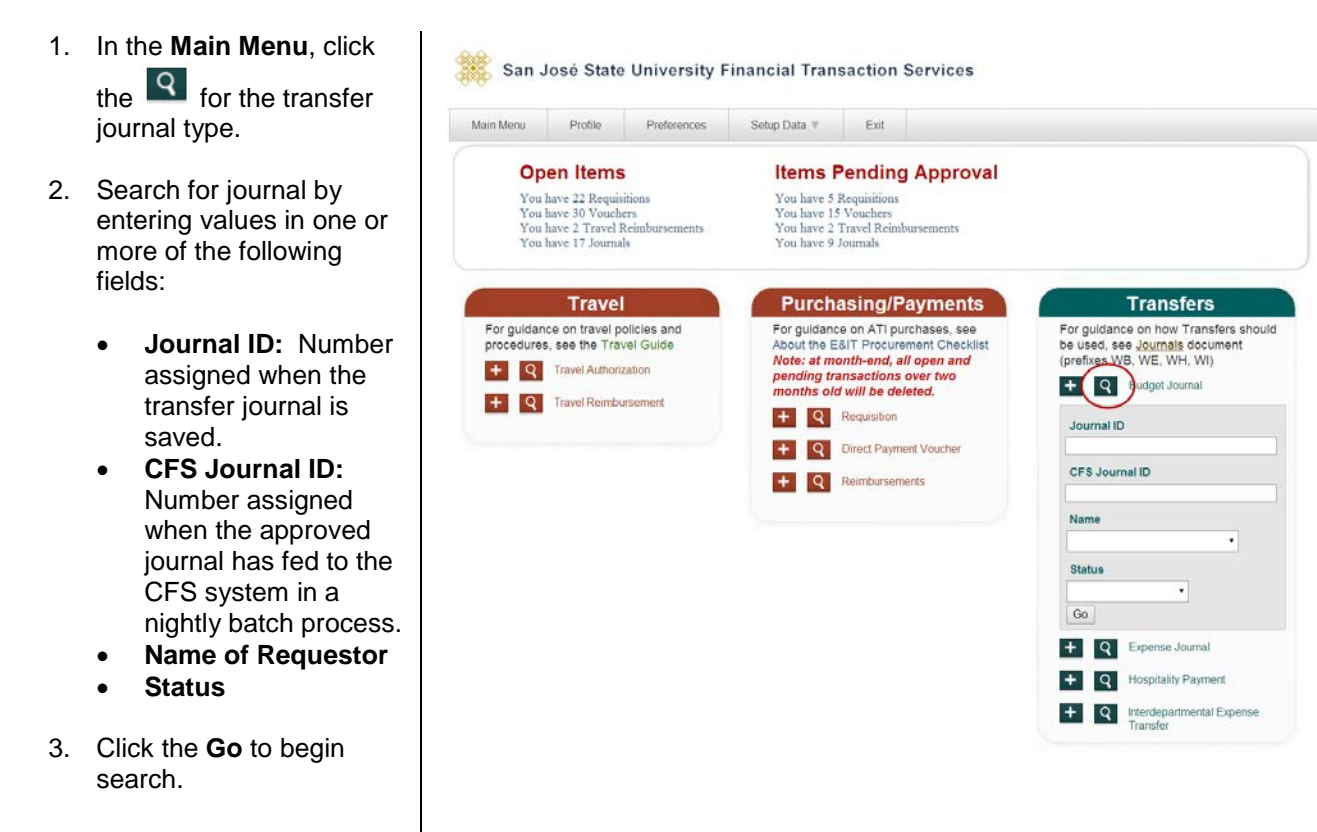

### **Results display.**

4. Select a journal to view by clicking a **Journal ID** link.

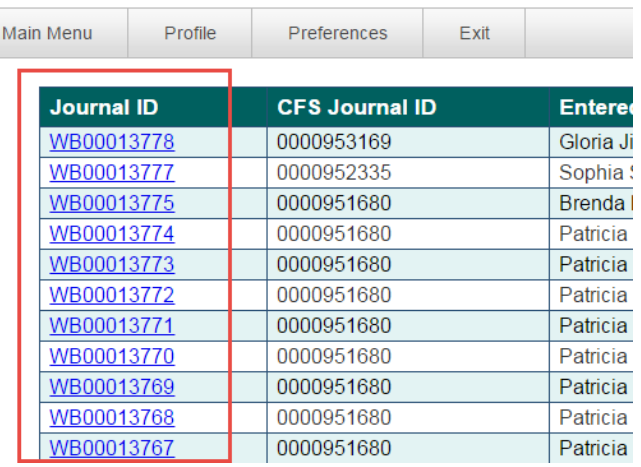

San José State University Financial Transact

5. Click on a column header name to sort results in ascending or descending order.

San José State University Financial Transaction Services

| Main Menu         | Profile | <b>Preferences</b>    | Security V | Setup Data         | Exit |                     |                    |
|-------------------|---------|-----------------------|------------|--------------------|------|---------------------|--------------------|
|                   |         |                       |            |                    |      |                     |                    |
| <b>Journal ID</b> |         | <b>CFS Journal ID</b> |            | <b>Entered By</b>  |      | <b>Entered Date</b> | <b>Status</b>      |
| WI00012347        |         | 0001036962            |            | <b>Tracy Vuong</b> |      | 03/23/2017          | <b>Distributed</b> |
| WI00012346        |         | 0001036962            |            | Simrat Dhadli      |      | 03/23/2017          | <b>Distributed</b> |
| WI00012345        |         | 0001033099            |            | <b>Tracy Vuong</b> |      | 03/15/2017          | <b>Distributed</b> |
| WI00012344        |         | 0001033099            |            | <b>Tracy Vuong</b> |      | 03/15/2017          | <b>Distributed</b> |
| WI00012343        |         | 0001028139            |            | Vannu Nguyen       |      | 03/06/2017          | <b>Distributed</b> |
| WI00012342        |         | 0001022818            |            | Lawrence Young     |      | 02/23/2017          | <b>Distributed</b> |
| WI00012340        |         | 0001017471            |            | Patricia Rodriguez |      | 02/13/2017          | <b>Distributed</b> |
| WI00012339        |         | 0001016927            |            | Jean Trinh         |      | 02/10/2017          | <b>Distributed</b> |
| WI00012338        |         | 0001017471            |            | Kim Le             |      | 02/13/2017          | <b>Distributed</b> |
| WI00012337        |         | 0001016126            |            | Sonia Lieu         |      | 02/09/2017          | <b>Distributed</b> |
| WI00012335        |         | 0001007063            |            | <b>Tracy Vuong</b> |      | 01/27/2017          | <b>Distributed</b> |

## <span id="page-21-0"></span>Forms

### [System Access Request](http://my.sjsu.edu/docs/admin/FR_System_Access_Request.pdf)

Form used to request access to the finance applications (FTS, CFS, and Finance Data Warehouse) from CMS Security. [\(http://my.sjsu.edu/docs/admin/FR\\_System\\_Access\\_Request.pdf\)](http://my.sjsu.edu/docs/admin/FR_System_Access_Request.pdf)

## <span id="page-21-1"></span>References

[CSU Records Retention and Disposition Schedules \(http://www.calstate.edu/recordsretention/\)](http://www.calstate.edu/recordsretention/).

[Journal Entry Upload Requests \(http://www.sjsu.edu/finance/policies\\_guidelines/journal\\_upload/\)](http://www.sjsu.edu/finance/policies_guidelines/journal_upload/)

### [MySJSU](file://Admfsrv.admf.sjsu.edu/CustServShr/Forms,%20Guides,%20Manuals/Finance%20Support/Tutorials/FTS/Word/Transfers/my.sjsu.edu) (my.sjsu.edu)

Used to log into finance and other applications used on campus.

## <span id="page-22-0"></span>Resources

### [Finance Open Lab Schedule](http://www.sjsu.edu/finance/financeconnect/training/openlab/)

Open labs are informal sessions where qualified personnel are available to assist department users who have access to the finance systems: CFS, FTS and CFS Data Warehouse. [\(http://www.sjsu.edu/finance/financeconnect/training/openlab/\)](http://www.sjsu.edu/finance/financeconnect/training/openlab/)

### [FinanceConnect Blog](http://blogs.sjsu.edu/financeconnect/)

Subscribe to get updates pertaining to finance system upgrades and process changes from the Finance Service Group. [\(http://blogs.sjsu.edu/financeconnect/\)](http://blogs.sjsu.edu/financeconnect/)

## <span id="page-22-1"></span>Contact

Questions about performing transfer journals in FTS and Finance policies and processes, please contact Finance Support by email *financeconnect@sjsu.edu*, phone 408-924-1558 or visit the Finance website at [www.sjsu.edu/finance.](http://www.sjsu.edu/finance)